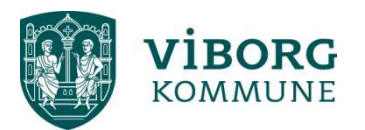

## **Vejledning 4 - Oprettelse af bestyrelse i Conventus**

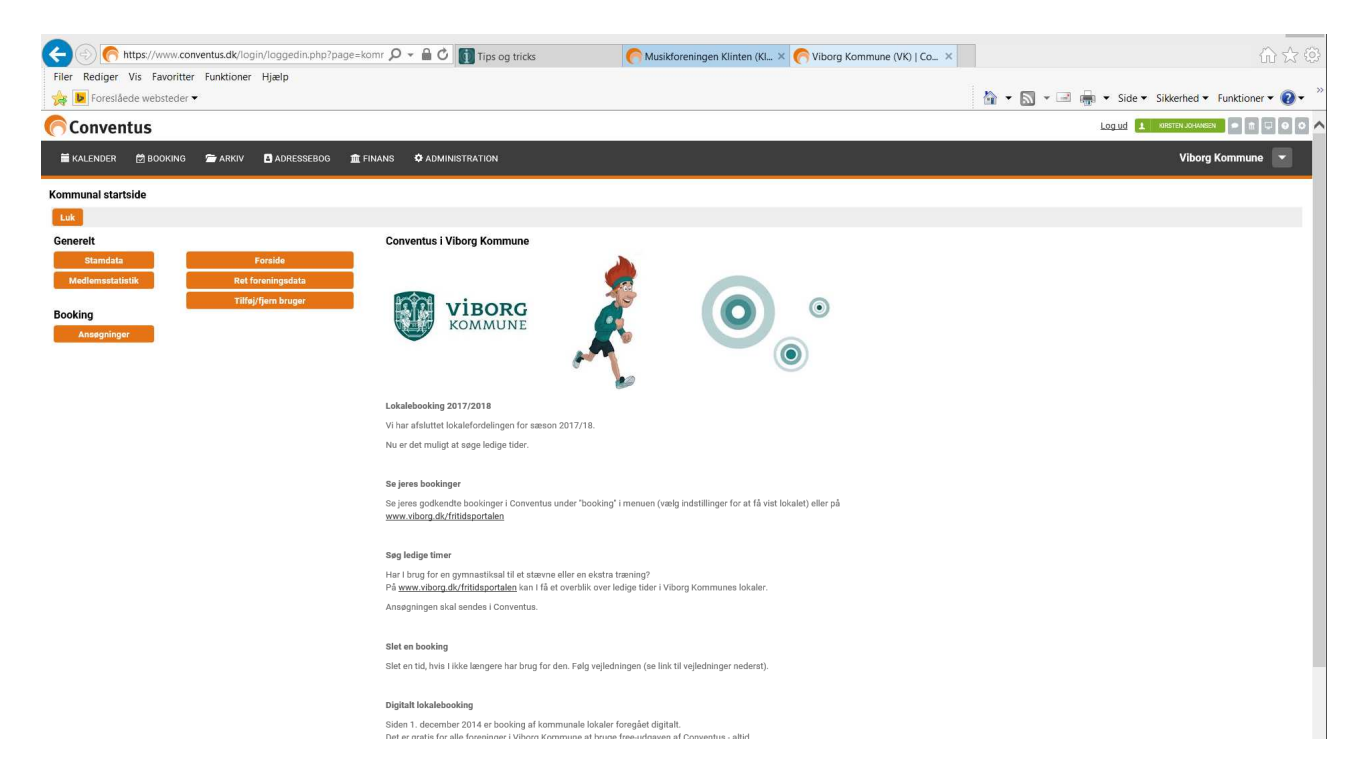

- Du starter automatisk på "Kommunal startside"

– Hvis åbningsbilledet starter med kalenderen, kan man skifte over til startsiden ved at klikke på ikonet, som findes i højre hjørne oppe over bjælken med foreningens navn. Nu skulle du gerne komme på "Kommunal startside".

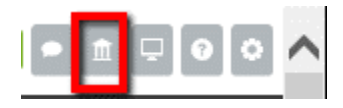

- Klik på boksen "Ret foreningsdata"

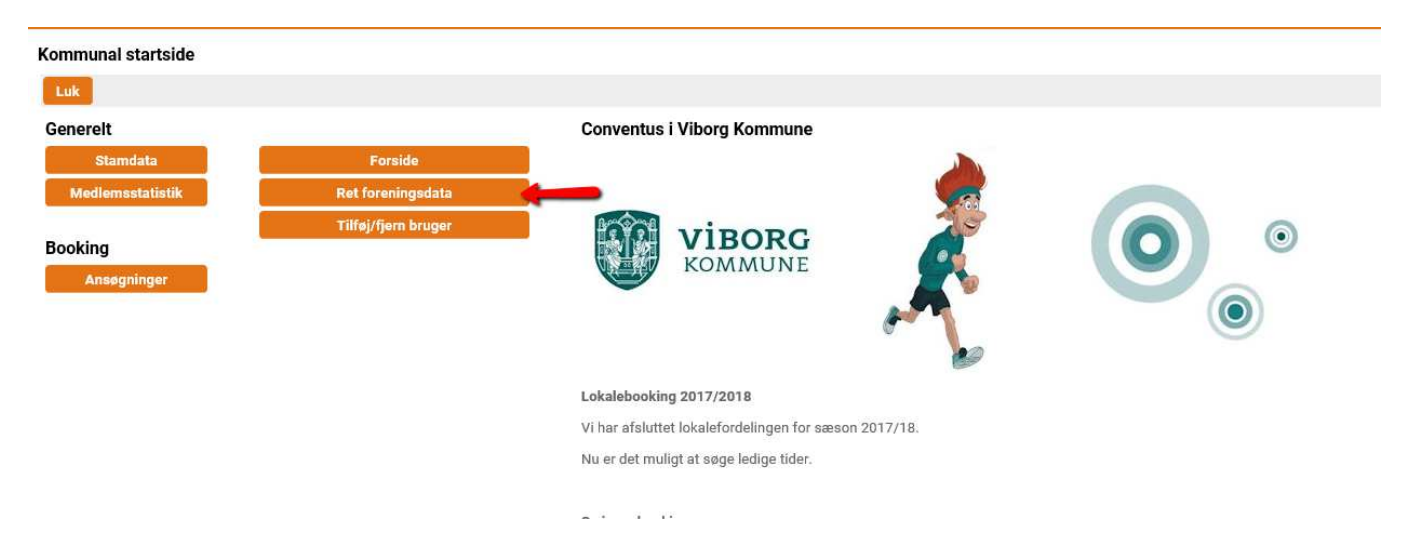

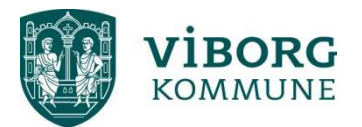

- Klik på "Ledelsen" under fanen "Administration"

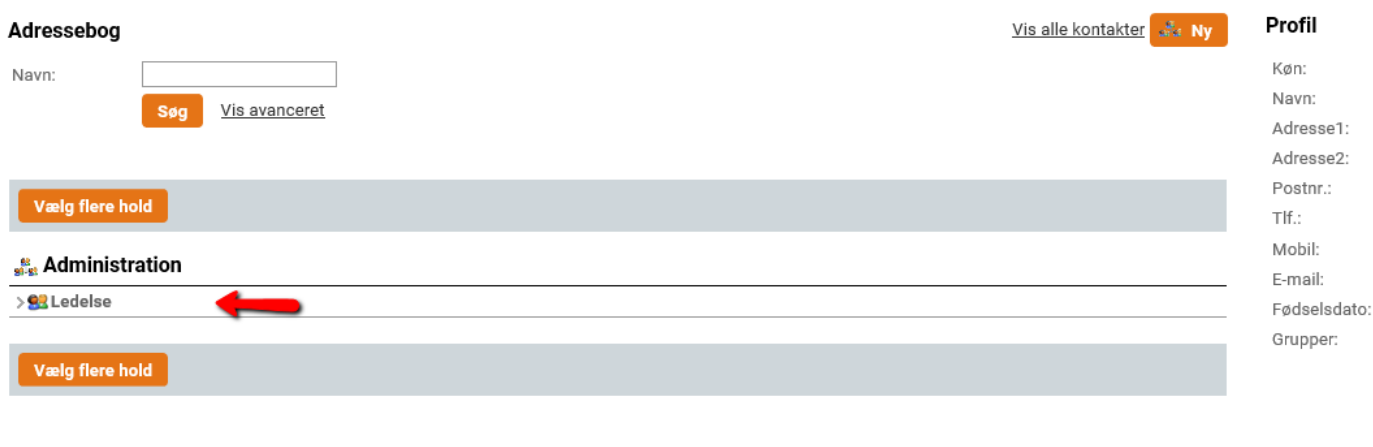

- Klik på "Tilføj/Fjern"

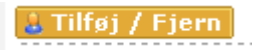

- På dette billede er der mulighed for at søge på personer, men da foreningen er nyoprettet, og ingen personer er oprettet endnu, klikkes på "Ny" under "Resultater"

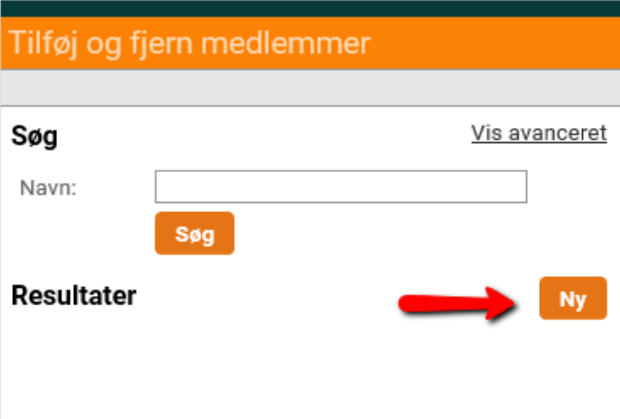

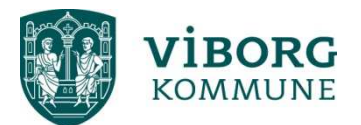

- Her skrives navn (en kontrol, at personen ikke allerede findes, som man ikke kan slippe uden om)

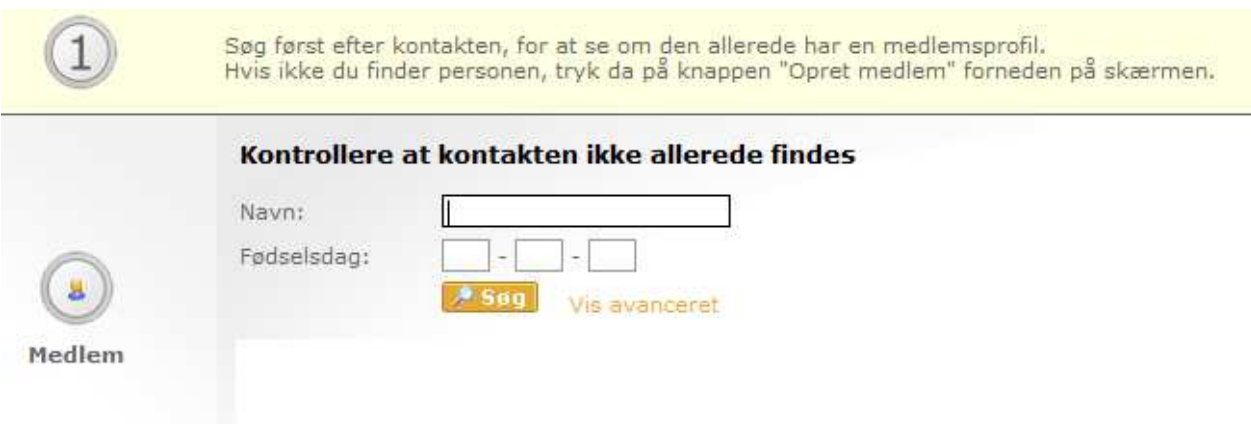

- Klik på "Søg"
- Der kommer nu en boks, hvor der står: "Ingen resultater…" klik på rubrikken nederst "Opret ny kontakt"

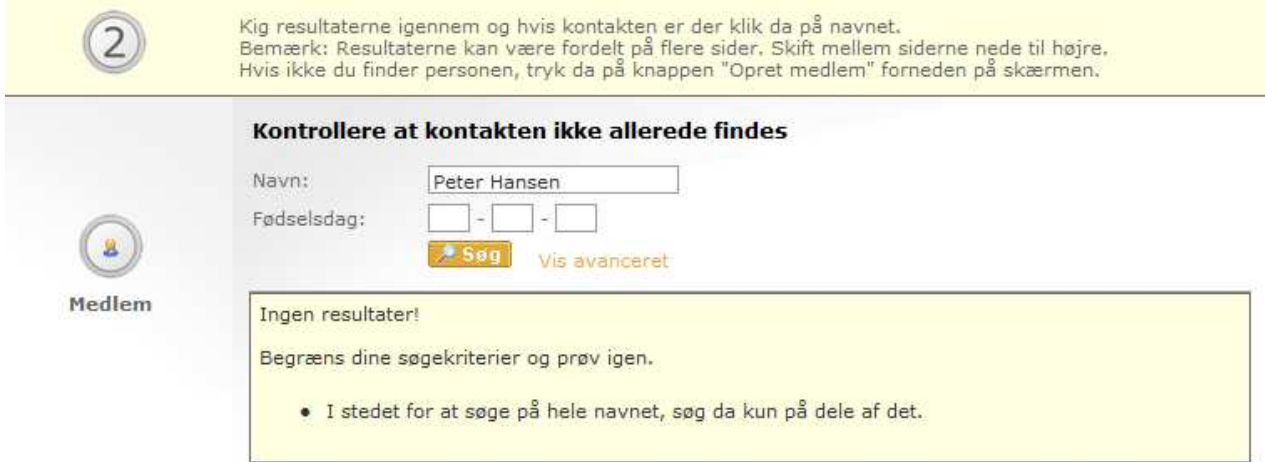

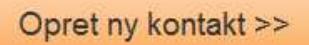

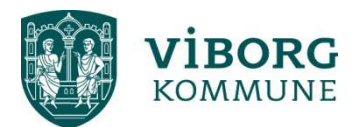

-

- Der kommer en boks: "Er du sikker på at kontakten ikke findes?..." – Hertil klikkes "Ok"

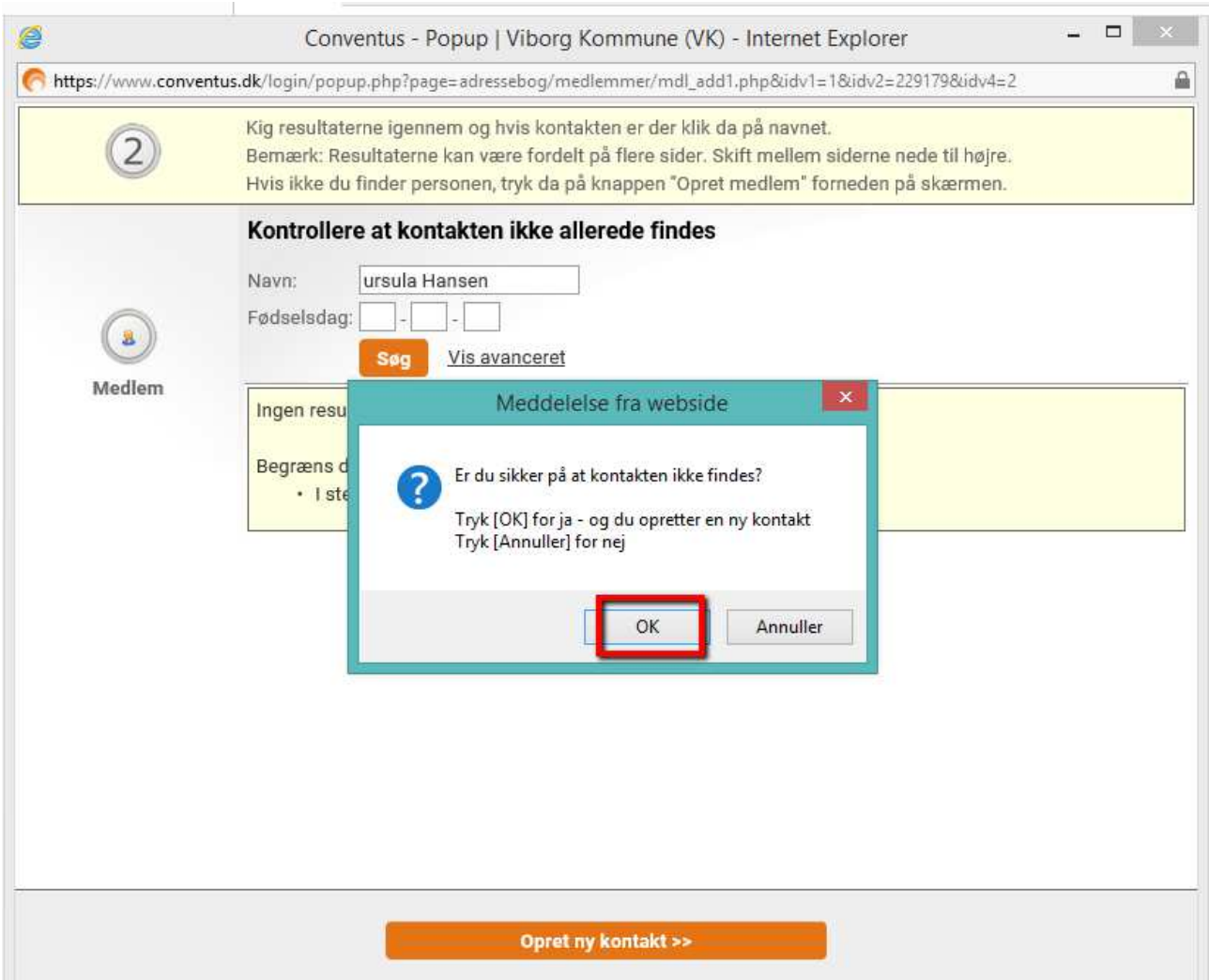

- På dette billede vælges "person" og alle oplysningerne på personen indtastes.

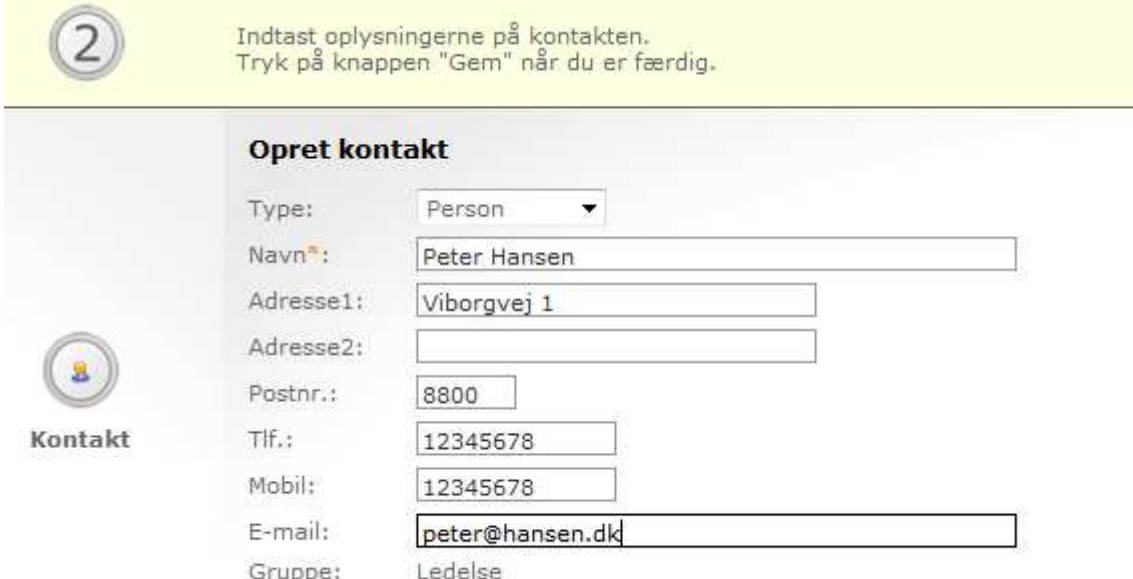

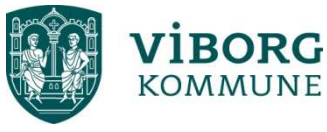

- Klik på "Gem"

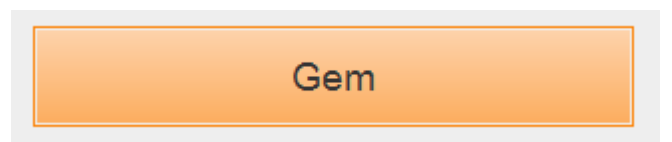

**Nu har du oprettet en person i din bestyrelse** ☺

**Vælg personens funktion i bestyrelsen ved at klikke på pilen.** 

## Ledelse X & Anders Kristensen Ingen  $-04$ X & Connie Esmann Ingen  $-0.3$ X & Elin Glerup Ingen  $-0<sub>1</sub>$ X & Jette Noe Ingen  $-04$ X & Karin Greve Ingen  $-0.5$ x & Kirsten Johansen Ingen  $-$  0  $\rightarrow$ X & Lene Grønbæk Ingen  $-0.4$ x & Line Bay Lauridsen Ingen  $- 0.3$ x & Mona Guldhammer Ingen  $-0.4$ X & Peter Hansen Ingen  $\blacksquare$ Ingen x & Søren Keldsen 05 Formand Kasserer X & Teresa Egballe 08 Næstformand Sekretær Bestyrelsesmedlem Suppleant Revisor Udvalgsmedlem Kursusansvarlig Børneansvarlig Ungdomsansvarlig Senioransvarlig Ældreansvarlig IT-ansvarlig Webmaster Turneringsleder Kampfordeler PR-ansvarlig Forældrekontakt Kontakt Instruktør Traener Holdleder Udfart

- Tryk på "Udført"

Gentag proceduren for at tilføje flere personer til bestyrelsen